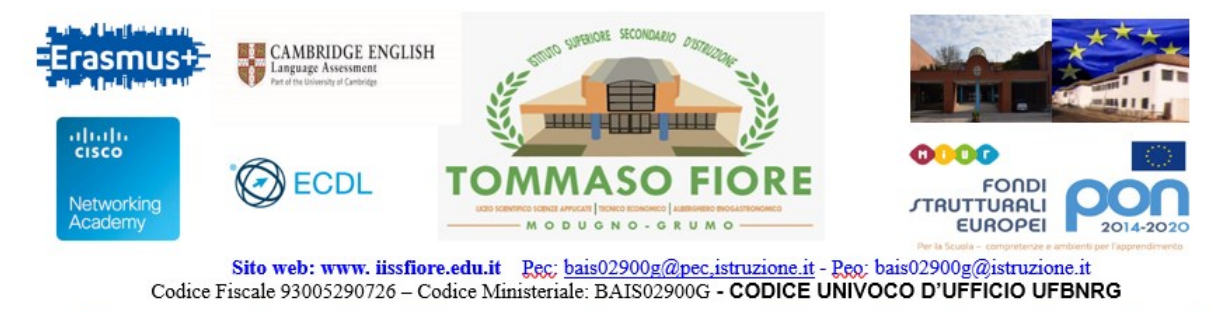

## **PROCEDURA PER EFFETTUARE LE PRENOTAZIONI, TRAMITE IL REGISTRO ELETTRONICO ARGO, PER IL COLLOQUIO CON I DOCENTI**

- 1. Entrare, con il proprio account, nel portale Famiglia del registro elettronico Argo .
- 2. Aprire la sezione **"Ricevimento Docenti"**

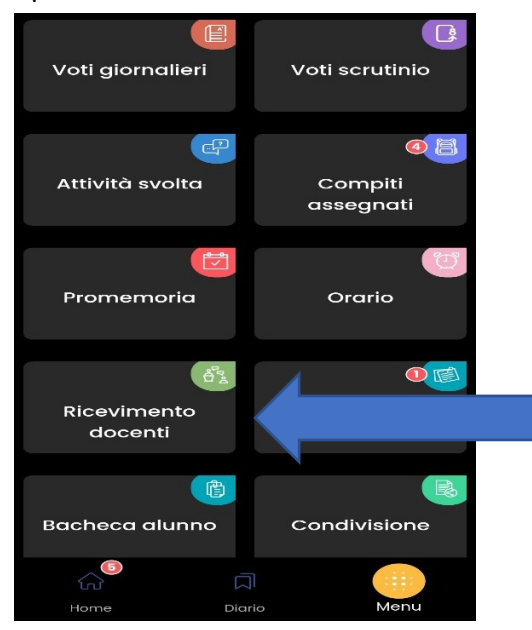

3. Nella finestra che si apre, al centro cliccare sul bottone **"Scelta docente"** 

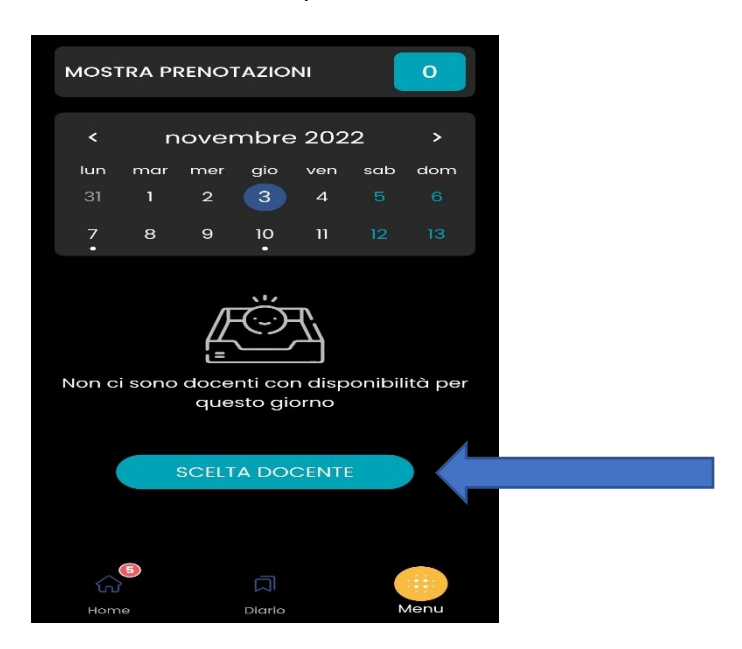

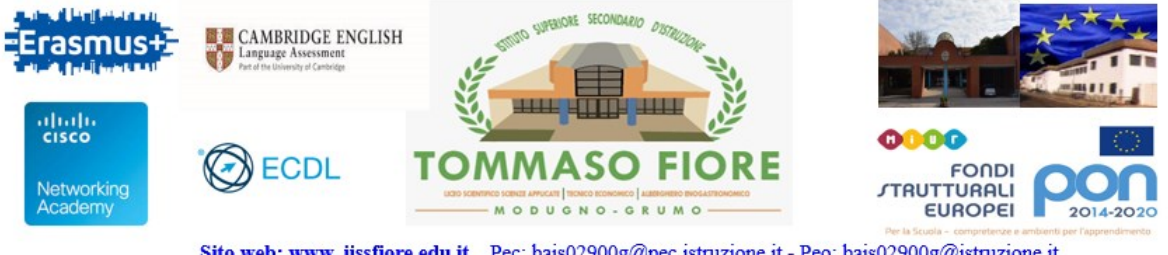

Sito web: www. iissfiore.edu.it Pec: bais02900g@pec.istruzione.it - Pec: bais02900g@istruzione.it<br>Codice Fiscale 93005290726 – Codice Ministeriale: BAIS02900G - CODICE UNIVOCO D'UFFICIO UFBNRG

4. Compare l'elenco dei docenti della classe, selezionare la riga con il docente con cui si vuole fissare un colloquio (eventualmente scorrere verticalmente per visualizzare l'elenco completo)

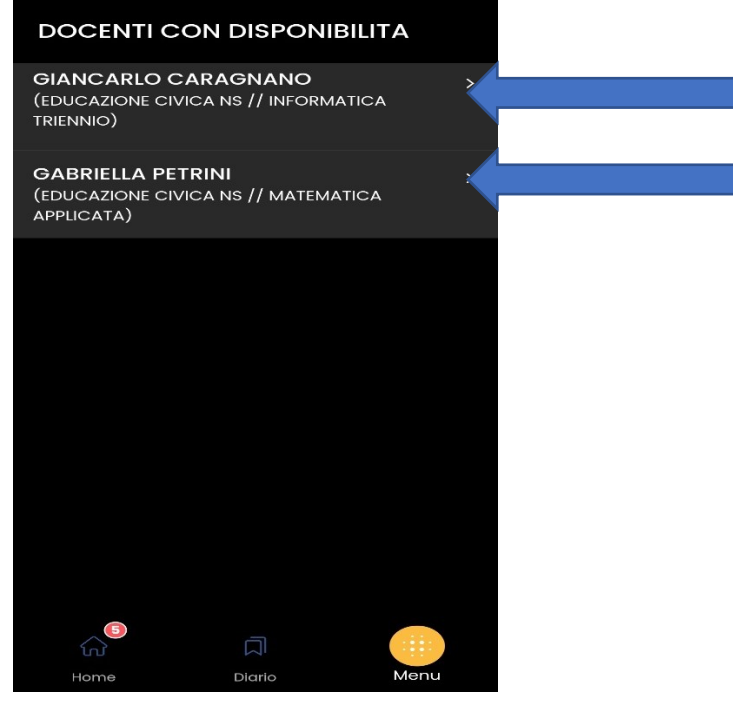

5. Selezionare la data che interessa

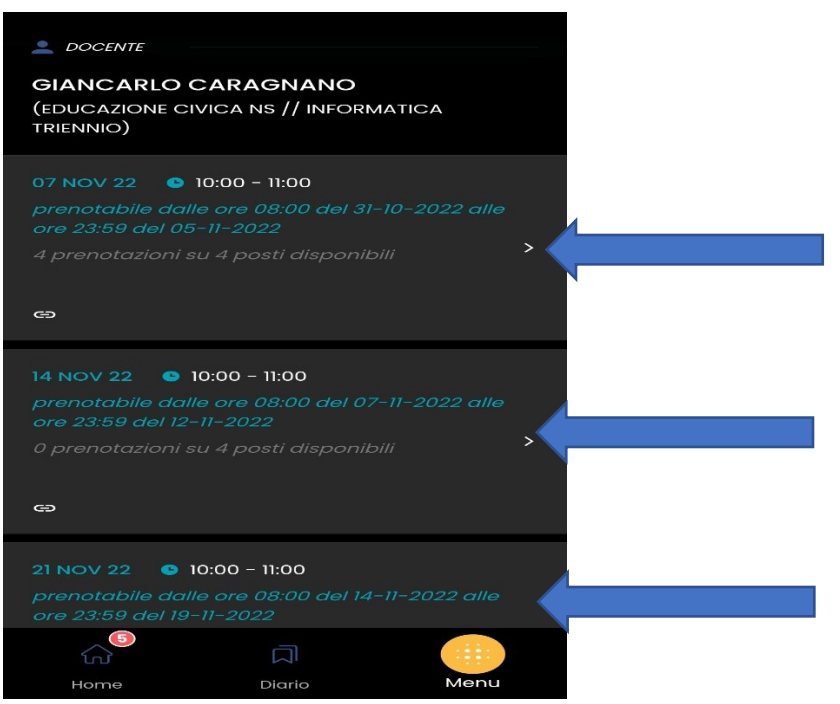

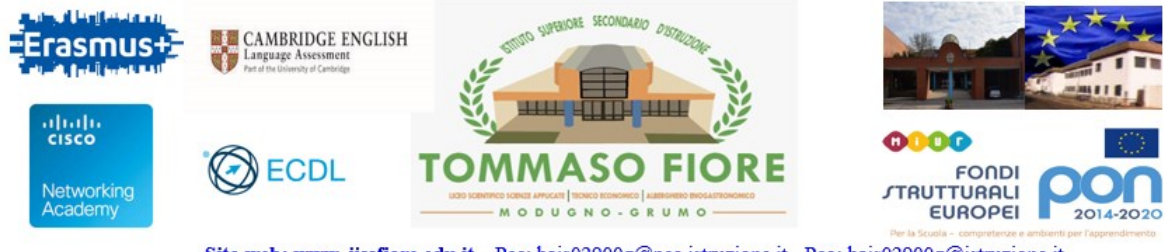

Sito web: www. iissfiore.edu.it Pec: bais02900g@pec.istruzione.it - Pec: bais02900g@istruzione.it Codice Fiscale 93005290726 - Codice Ministeriale: BAIS02900G - CODICE UNIVOCO D'UFFICIO UFBNRG

6. Si apre una finestra in cui selezionare il genitore che prenota il colloquio, inserire una mail e un numero telefonico per eventuali successive comunicazioni e infine cliccare su "Prenota".

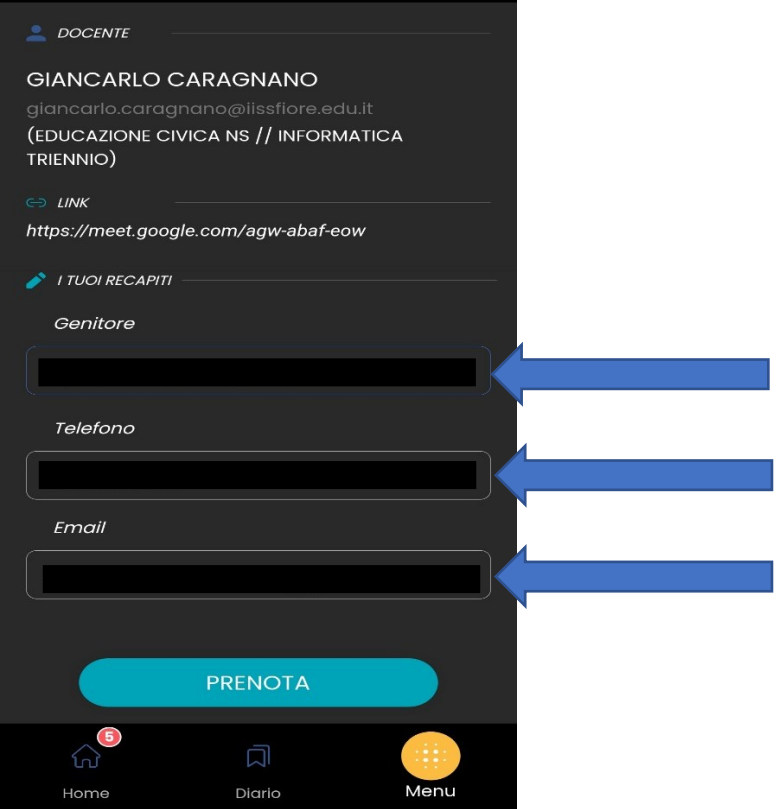

7. Tornando sulla sezione **"Ricevimento Docenti"** si potrà visualizzare l'elenco delle prenotazioni.

Cliccando su quest'ultime si aprirà un menù dove si potrà annullare e/o modificare la prenotazione selezionata.

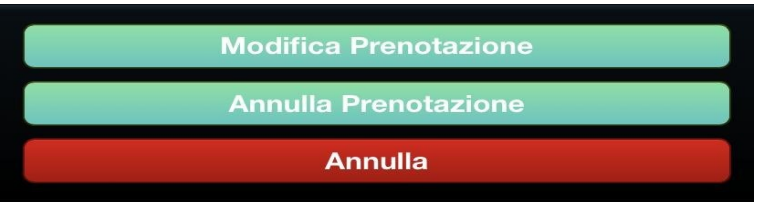

Grazie per l'attenzione.